## EndNotes fane/verktøylinje har forsvunnet i Word

Husk at Word alltid må være installert på din datamaskin før EndNote installeres for at verktøylinje/fane skal vises i Word!

### Word 2007/2010 (for Windows):

Denne fremgangsmåten gjelder for EndNote X2 og senere versjoner når EndNotefanen ikke er blitt installert i Word eller forsvinner fra Word i ettertid.

Avslutt EndNote og i Word gå til:

Word 2010: Fil  $\rightarrow$  Alternativer  $\rightarrow$  Tillegg

#### Word 2007: Office-knappen  $\rightarrow$  Word alternativer  $\rightarrow$  Tillegg

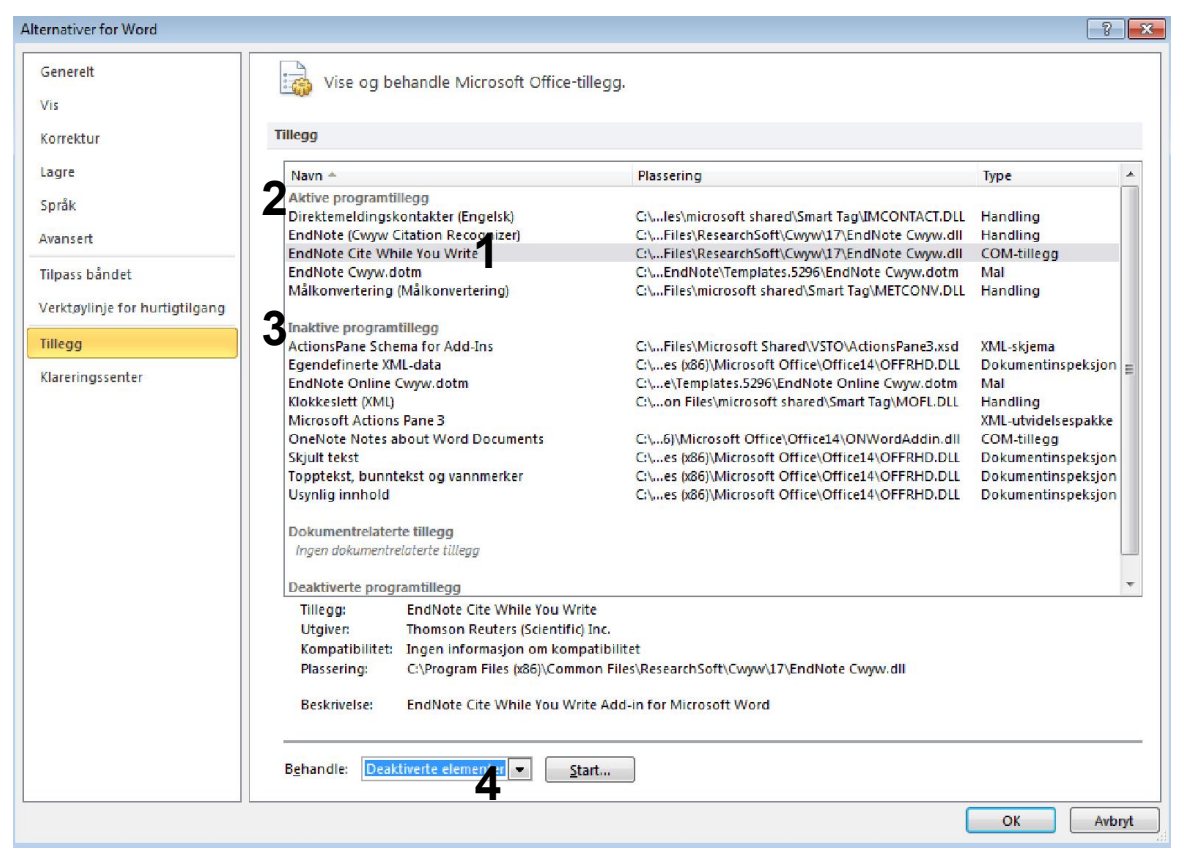

Sjekk om com tillegget «EndNote Cite While You Write» (1) mangler under aktive programtillegg (2) og i stedet ligger under inaktive programtillegg (3). Hvis dette er tilfelle, klikk på nedtrekksmenyen ved start knappen og velg "deaktiverte elementer" og klikk "Start" (4).

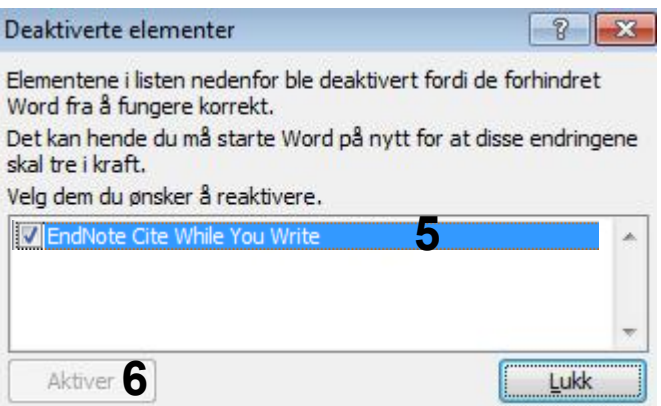

Hak av «EndNote Cite While You Write» (5) hvis denne står oppført. Avslutt med "Aktiver" (6) (Knappen er ikke aktiv i eksempelbildet, men vil være det i et reelt tilfelle).

Avslutt Word. Start opp EndNote og deretter Word. Sjekk om EndNote-fanen nå er til stede.

Hvis EndNote-fanen fortsatt mangler (overnevnte reparasjonsprosedyre fungerer ikke alltid), må følgende gjøres (NB! Denne metoden krever administrasjonstilgang til datamaskinen og du må be om hjelp fra administrator hvis du ikke er administrator på maskinen):

Avslutt EndNote og Word. Gå til Kontrollpanelet og finn funksjonen «Avinstaller eller endre program».

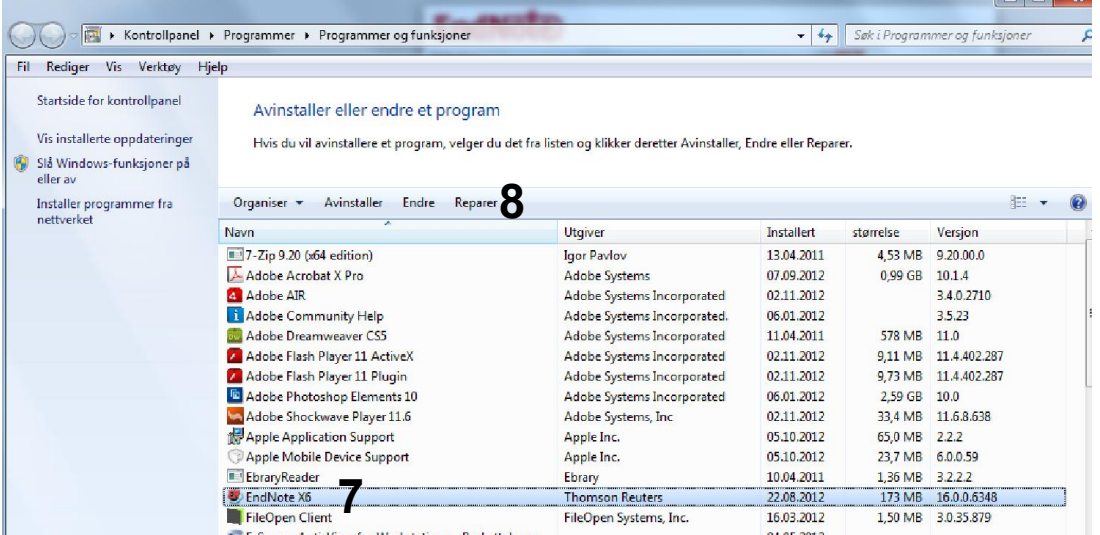

Finn «EndNote» (7) på lista og velg «Reparer (8). Følg deretter instruksjonene og godta standardinnstillingene. Når reparasjonen er fullført kan du starte opp EndNote og Word. EndNotefanen skal nå være gjenopprettet.

Ta kontakt med biblioteket, Orakeltjenesten eller lokal IT-støtte hvis du får problemer eller at denne metoden ikke fungerer.

## EndNotes fane/verktøylinje har forsvunnet i Word

Husk at Word alltid må være installert på din datamaskin før EndNote installeres for at verktøylinje/fane skal vises i Word!

Word 2003 (for Windows):

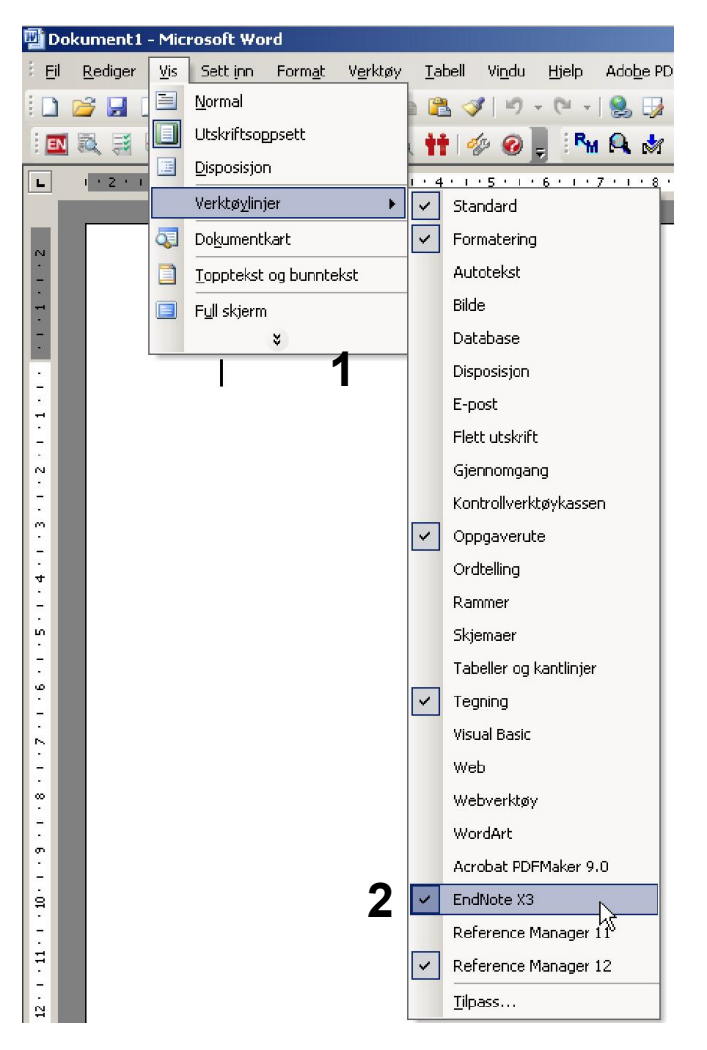

#### Velg

### Vis  $\rightarrow$  Verktøylinjer (1)

Sjekk om "EndNote" (2) står på lista og pass på at EndNote er valgt (klikk på navnet hvis avhaking mangler).

Klikk utenfor menyen og den vil lukke seg. EndNotes verktøylinje vil nå dukke opp enten oppe blant de andre menyene, eller flytende øverst i dokumentet.

Mangler EndNote på lista, gå til neste side i veiledningen.

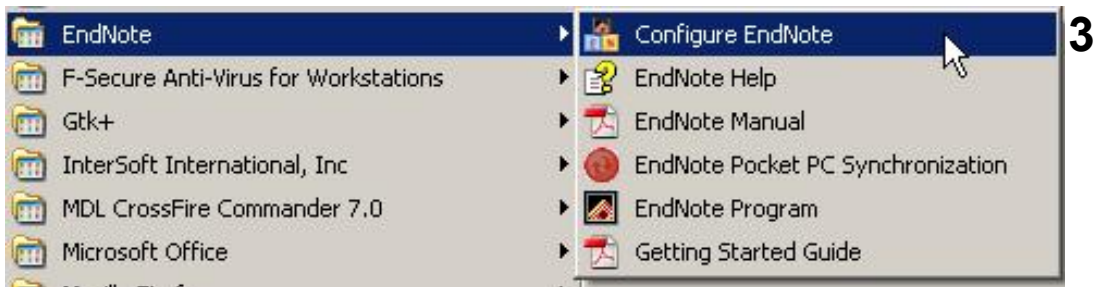

Avslutt Word og EndNote.

Klikk på Start-knappen i Windows og velg Alle Programmer.

Finn EndNote-mappa, klikk på denne og velg "Configure EndNote" (3).

Følg deretter instruksjonene fra programmet.

Start opp EndNote og Word. Verktøylinja skal nå være gjenopprettet.

Fungerer ikke dette kan du gå til

Kontrollpanel  $\rightarrow$  Programmer  $\rightarrow$  Avinstaller eller endre program (oppsett her vil variere med hvilken Windows versjon du har).

Merk EndNote og velg «Reparer» (denne funksjonen finnes enten som et eget valg over listen med programmer eller så kan du høyreklikke på valgt program og velge der). Følg deretter instruksjonene. NB! Denne metoden krever at du er administrator på maskinen. Er du ikke dette, må du be om hjelp fra din lokale IT-support.

Mangler fortsatt verktøylinja, kan du ta kontakt med oss slik at vi kan forsøke å hjelpe deg. Den mest sannsynlige løsningen vil da være å avinstallere og reinstallere EndNote.

### Word for Mac:

Brukere med Word for Mac som har mistet EndNote-fanen kan følge denne oppskriften (velg korrekt oppskrift for den Word- og EndNoteversjonen du har:

http://help.thomson.com/default.asp?portalid=tsc&refid=TS\_ENCWYWFAQ1

Ta gjerne kontakt med biblioteket hvis du trenger hjelp.

Denne veiledningen er laget av førstebibliotekar Jan Ove Rein, Bibliotek for medisin og helse, NTNU Sist oppdatert: 05.05.14.